## Step 1: Go to Maersk.com

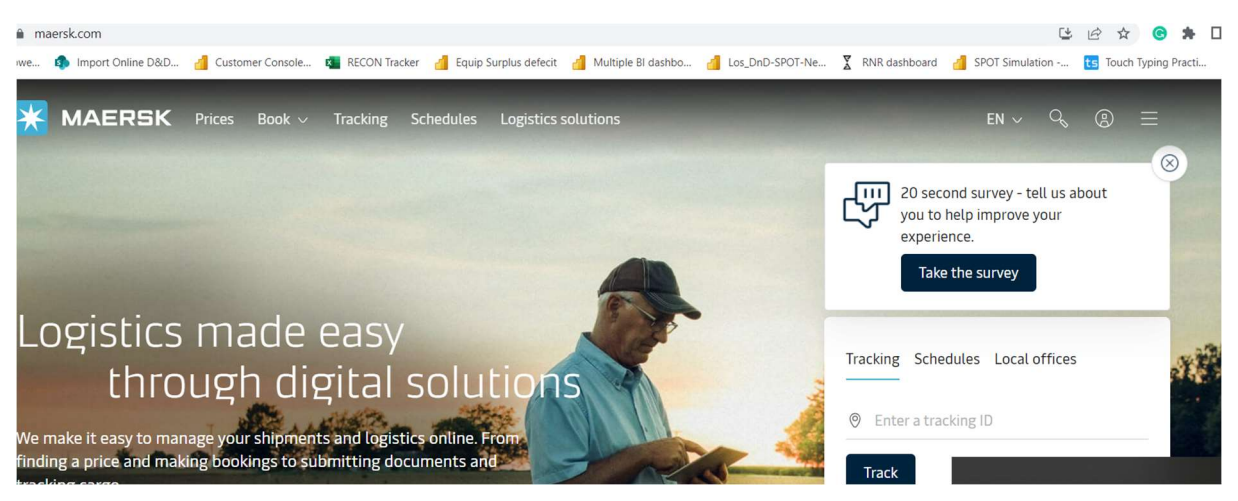

Step 2: Login with your customer ID

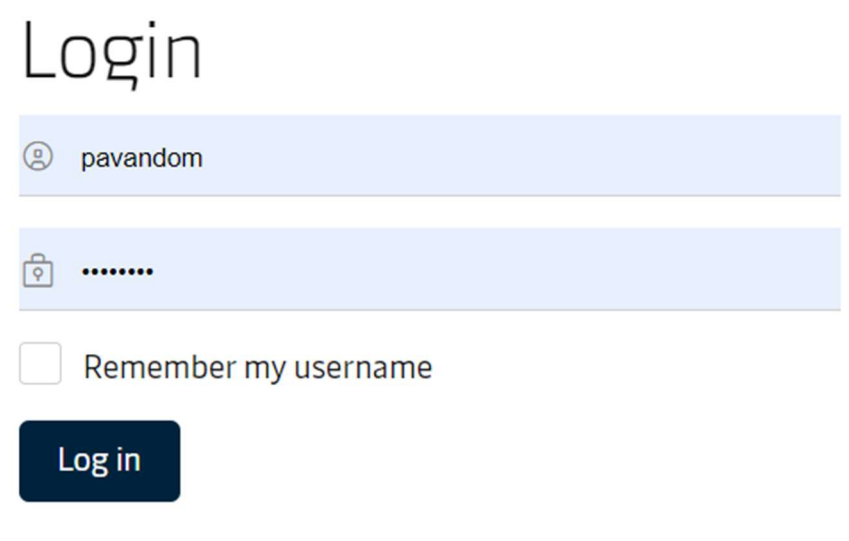

Need help with your username or password?

## Step 3 : You will land to Hub Page of Maersk

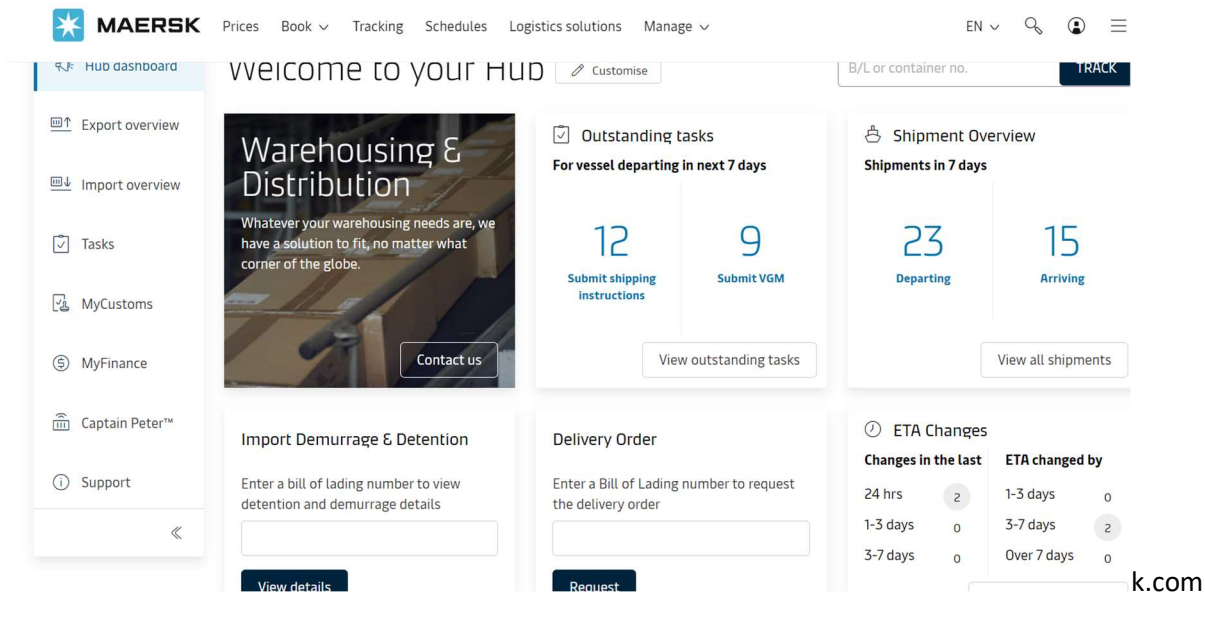

Step 4: To check your consignee FT extension offer go to Import Demurrage & Detention Widget & Input your Bill of Lading no and Click View details

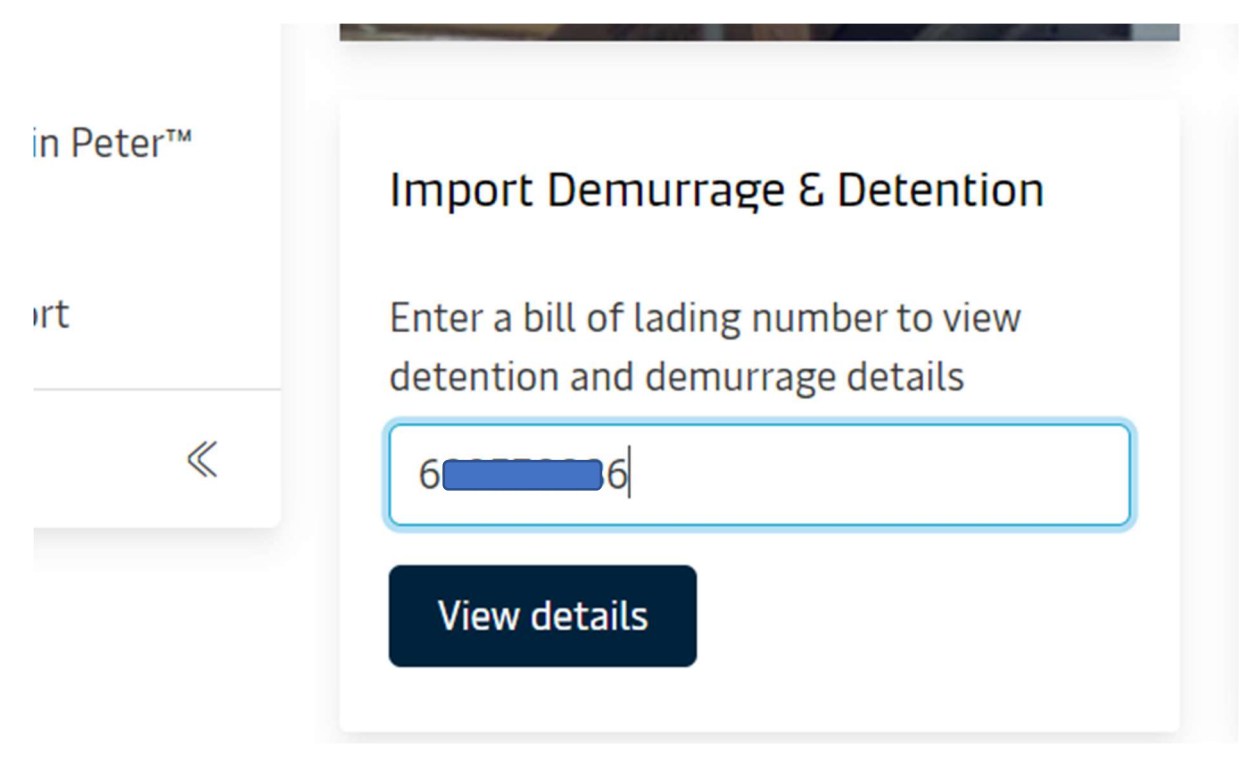

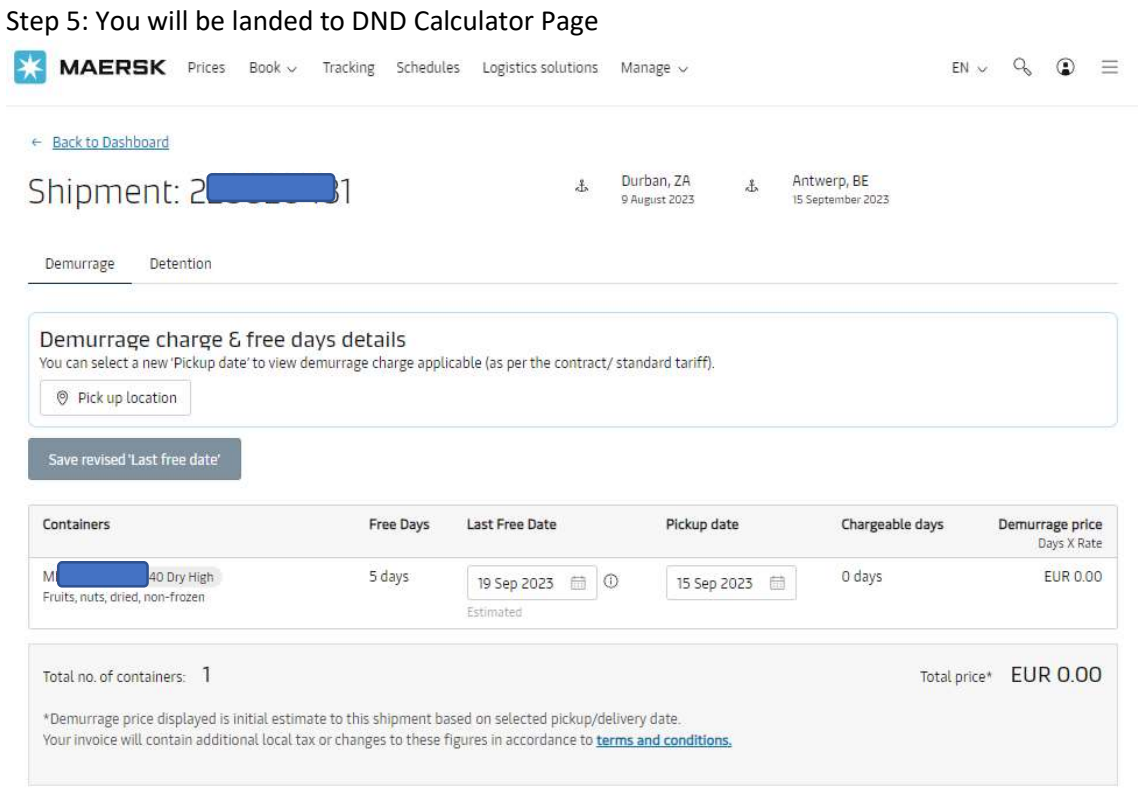

Step 5: Pick up date will be auto selected basis customer previous History and customer can go to Detention Tab to Purchase Free time Detention.

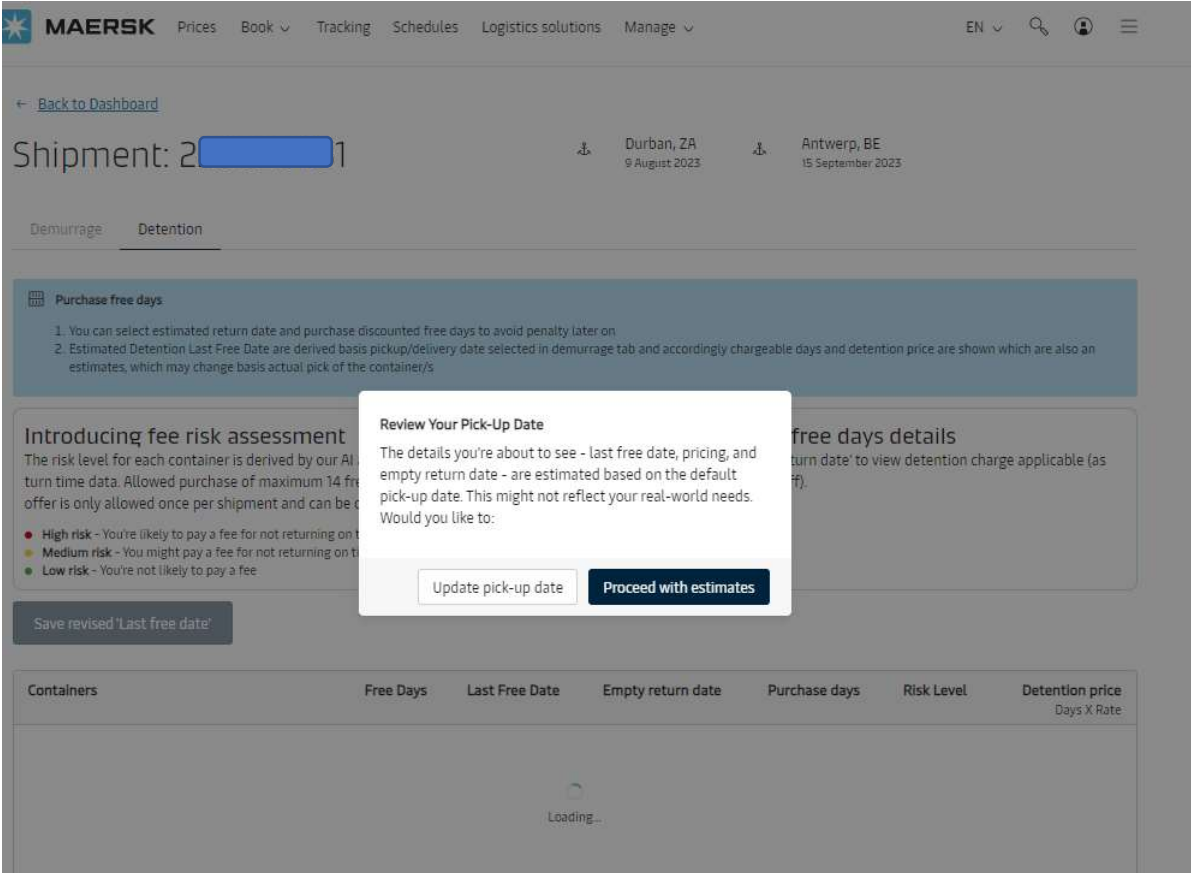

Step 7: Post selection of option of Pick up date for Detention can do simulation to see the risk level and decide on what free days to purchase.

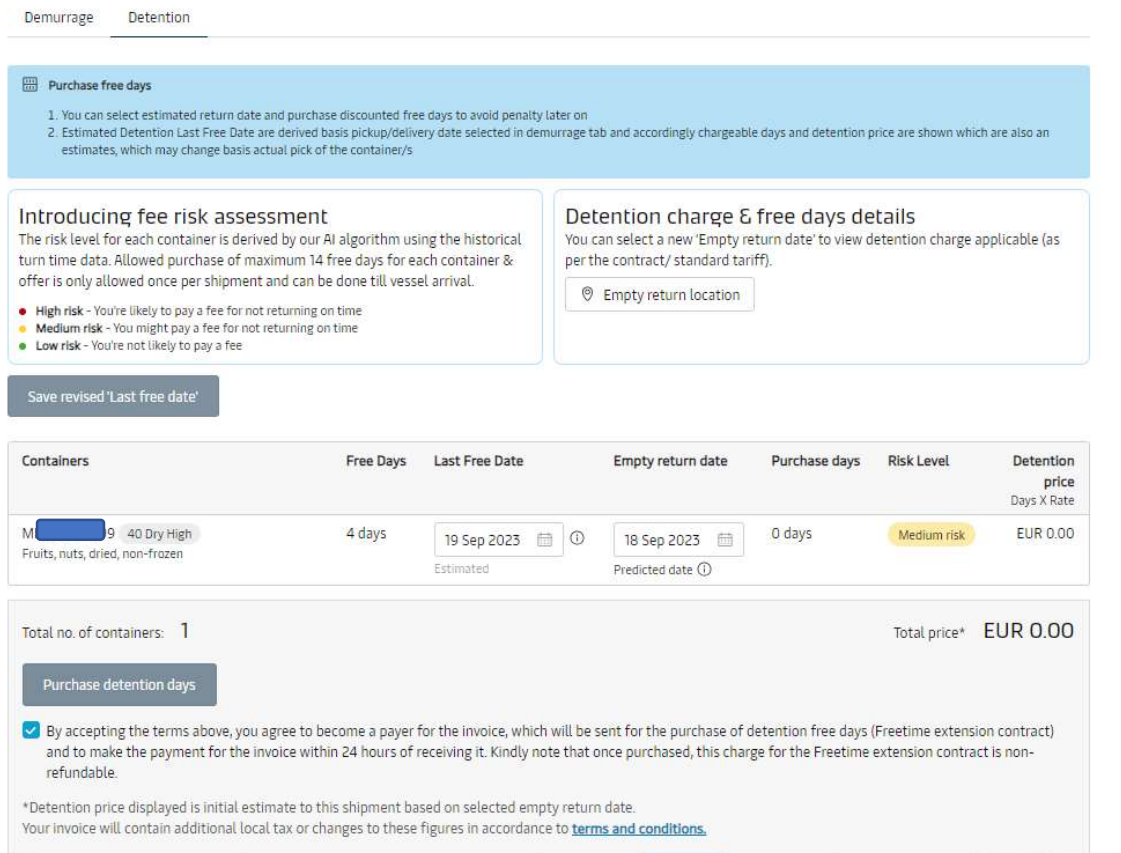

Step 8 : If customer made mind to buy free time on discount then he need to accept the offer and click on purchase Detention days. Post that they will get message confirmation in Green banner and Price will be invoiced accordingly.

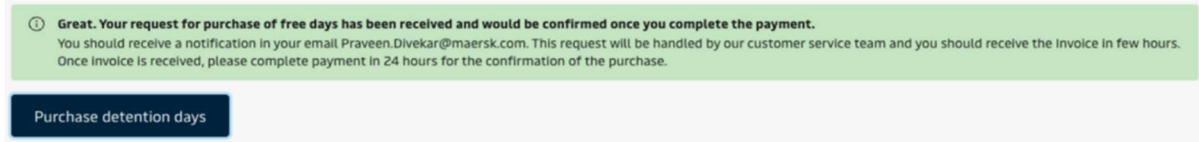